# KENWOOD Music Info.を使う

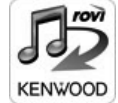

対応カーナビで音楽 CD を再生または録音したときに、カーナビで楽曲情報 が表示されない場合、「KENWOOD Music Info.」 アプリケーションを使っ てインターネット上にある Rovi 楽曲情報データベースにアクセスし、楽曲 情報を取得できます。

**Android** 

iPhone

App Store または Google Play からアプリケーション 「KENWOOD Music Info.l をインストールする

### 2本機にスマートフォンを接続する

#### • iPhone をお使いの場合

iPod 接続ケーブル (ディーラーオプション)をご使用ください。

iPhone5s、iPhone5c、iPhone5、iPod touch 5th generation、を接続する場合は iPod/iPhone に付属のケーブルを使用してください。 付属のケーブルを使用する場合は、車 内に放置しないでください。

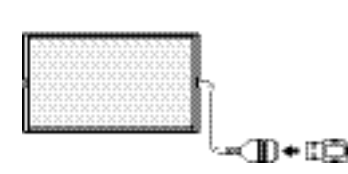

• Android スマートフォンをお使いの場合 Android スマートフォンと本機を Bluetooth 接続します。 Bluetooth の機器登録と接続については取扱説明書をご覧ください。 http://www2.ivckenwood.com/products/oem/dop/ をご覧ください。

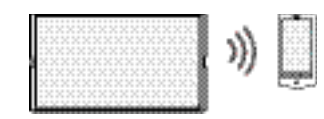

<mark>こ</mark> 「KENWOOD Music Info.」を起動する

### <mark>4</mark> ソースを切り替えて、AV 画面を表示する

·音楽 CD の楽曲情報を取得するとき:

ソースを「DISC」に切り替え、AV画面を表示して再生します。

• 録音した曲の楽曲情報を取得したとき:

いースを「SDIIに切り替え、AV画面を表示して情報を取得したい曲を再生します。

5 音楽 CD のとき: [タイトル変更]にタッチする SD カードに録音したデータのとき:[録音データ編集]にタッチする

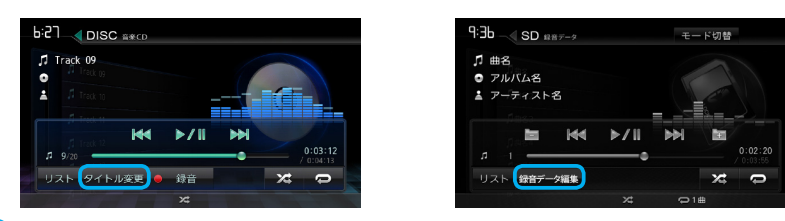

6 「Rovi 楽曲データからタイトル取得」にタッチする

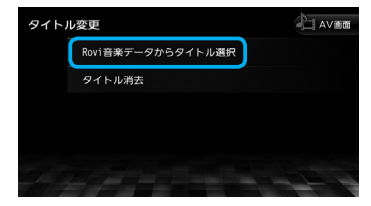

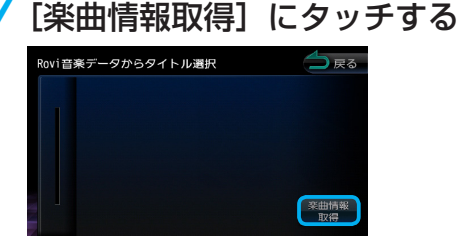

確認メッセージが表示されます。

# $8$  [はい] にタッチする

確認メッセージは、本機の電源をオンにして情報を取得しようとしたときに一度だけ表示され ます。楽曲情報の取得が完了すると、アルバム名の候補が表示されます。

## 9 取得したい楽曲情報にタッチする

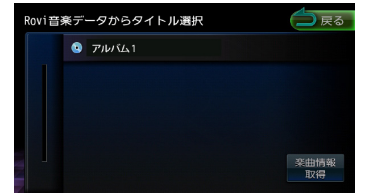

楽曲情報が変更され、AV画面が表示されます。

#### ■取得した楽曲情報を消去するには

手順6の画面を表示して「タイトル消去]にタッチします。